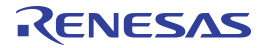

### **Important Notice**

### **Restrictions in Use**

The ZSC31010+15 SSC Mass Calibration System (MCS) hardware and software are designed for ZSC31010 or ZSC31015 evaluation, laboratory setup and module development only. The ZSC31010+15 SSC Mass Calibration System hardware and software must not be used for module production or production test setups.

### **Disclaimer**

IDT shall not be liable for any damages arising out of defects resulting from

- (i) delivered hard- and software
- (ii) non-observance of instructions contained in this manual and in any other documentation provided to user, or
- (iii) misuse, abuse, use under abnormal conditions or alteration by anyone other than IDT.

To the extent permitted by law, IDT hereby expressly disclaims and user expressly waives any and all warranties, whether express, implied or statutory, including, without limitation, implied warranties of merchantability and of fitness for a particular purpose, statutory warranty of non-infringement and any other warranty that may arise by reason of usage of trade, custom or course of dealing.

# **Contents**

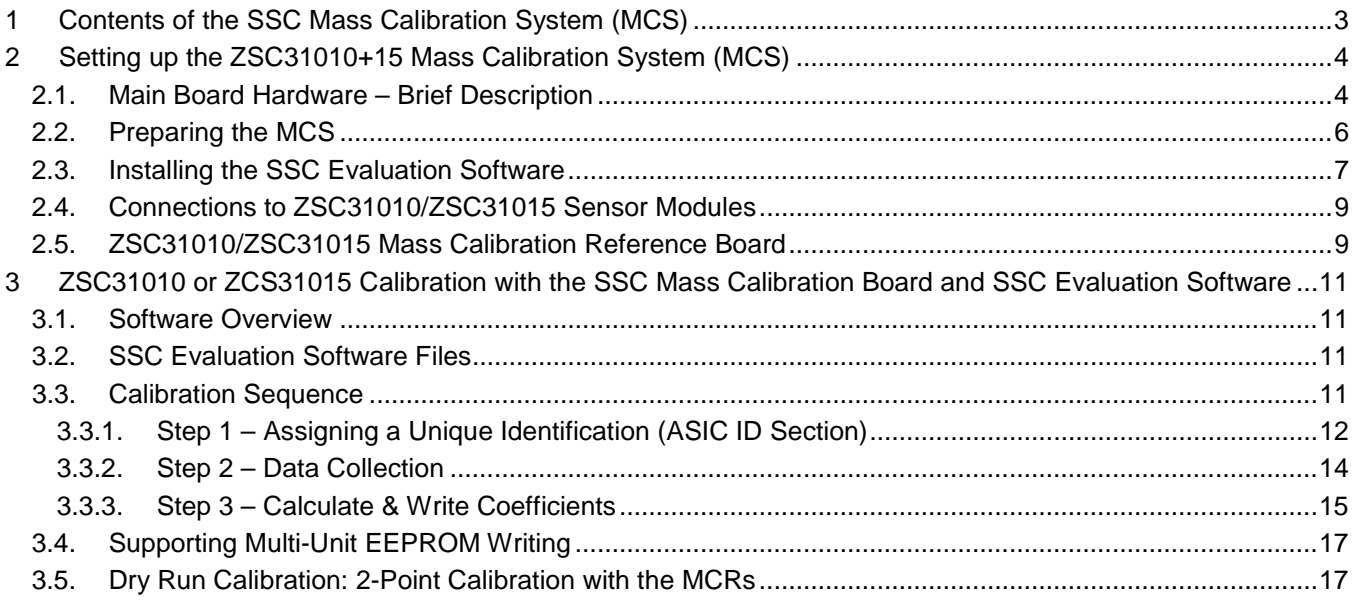

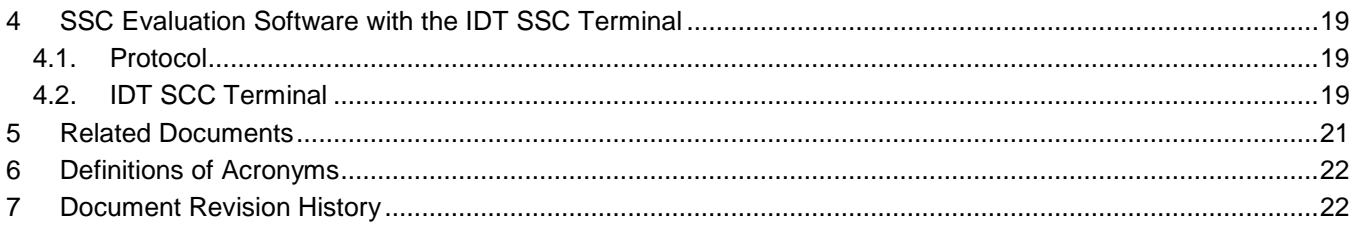

# **List of Figures**

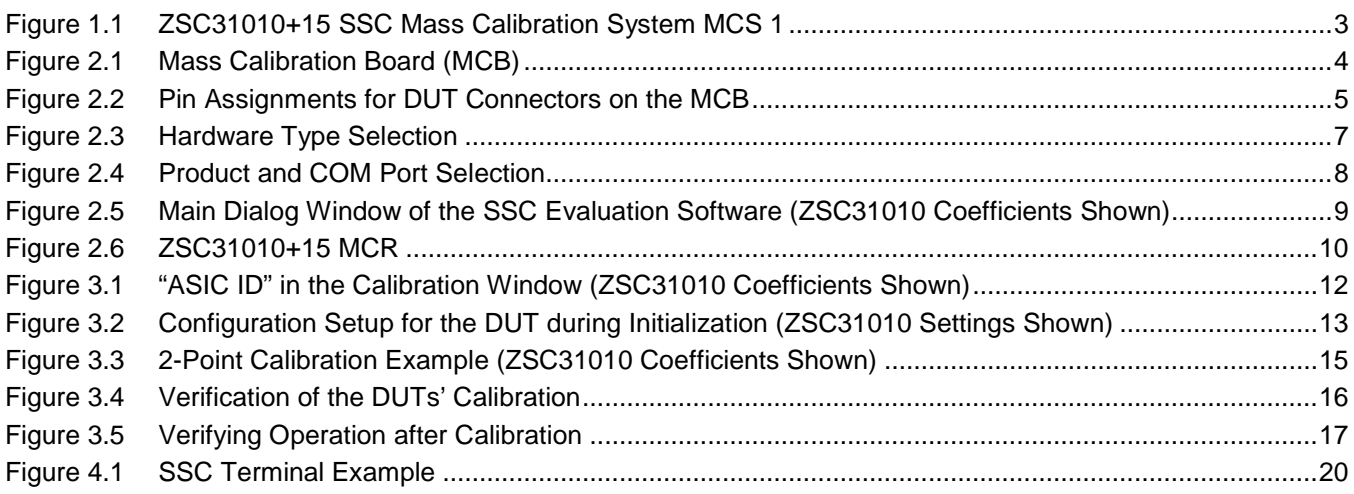

# **List of Tables**

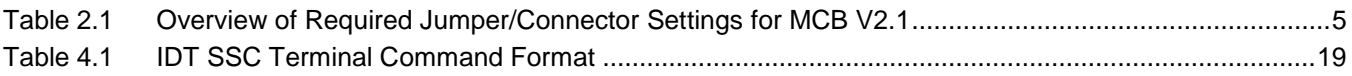

# <span id="page-2-0"></span>**1 Contents of the SSC Mass Calibration System (MCS)**

The SSC Mass Calibration System (MCS) provides the hardware and software for communicating with and calibrating multiple ZSC31010/ZSC31015 sensor signal conditioning ICs (DUTs). It includes 4 SSC Mass Calibration Boards (SSC MCBs), allowing mass calibration of up to 96 DUTs. The system can operate with up to 8 SSC MCBs, allowing calibration of up to 192 DUTS. (Additional MCBs, Mass Calibration Reference Boards, and components can be purchased separately. See *ZSC31xxx\_ZSSC3xxx\_MCS\_V.x\_Feature\_Sheet\_rev\_X\_x.pdf.*)

The SSC Mass Calibration System includes the following:

- DVD—ZSC31010+15 SSC Evaluation software and documentation (MCS uses SSC Evaluation Kit software)
- SSC Communication Board (CB) with one USB cable (see *ZSC31xxx\_ZSSC3xxx\_CommunicationBoard\_ VXx\_DataSheet\_ Rev\_X\_x.pdf* and *ZSC3xxxxCommandSyntax.xls* under *Manual Evaluation Kit* on the DVD.) [\\*](#page-2-2)
- 4 Mass Calibration Boards (SSC MCB) for 4X24=96 DUTs (see *ZSC31xxx\_ZSSC3xxx\_MCS\_V.x\_Feature\_ Sheet\_rev\_X\_x.pdf* in the *Mass Calibration System MCS1* folder on the DVD.)
- 100 flat cable connectors / 30m of 10-wire flat cable
- 4 ZSC31010 or ZSC31015 Mass Calibration Reference Boards (MCR) for testing (see section [2.5.](#page-8-1))

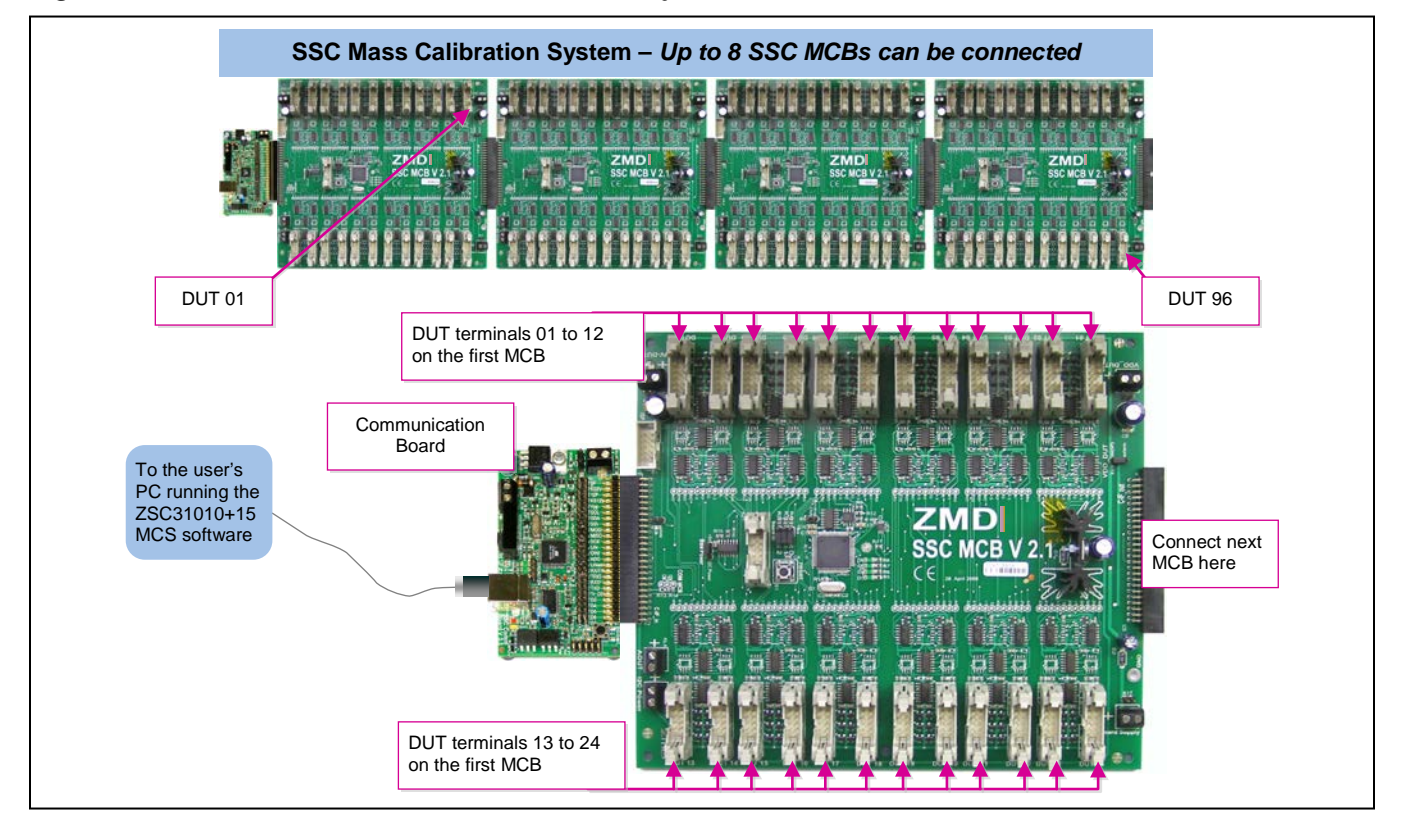

#### <span id="page-2-1"></span>*Figure 1.1 ZSC31010+15 SSC Mass Calibration System MCS 1*

<span id="page-2-2"></span>\* The CB firmware must be updated to revision 2.19a or higher.

<sup>© 2019</sup> Renesas Electronics Corporation and the compact of the state of 3 April 1, 2016

# <span id="page-3-0"></span>**2 Setting up the ZSC31010+15 Mass Calibration System (MCS)**

# <span id="page-3-1"></span>**2.1. Main Board Hardware – Brief Description**

<span id="page-3-2"></span>*Figure 2.1 Mass Calibration Board (MCB)*

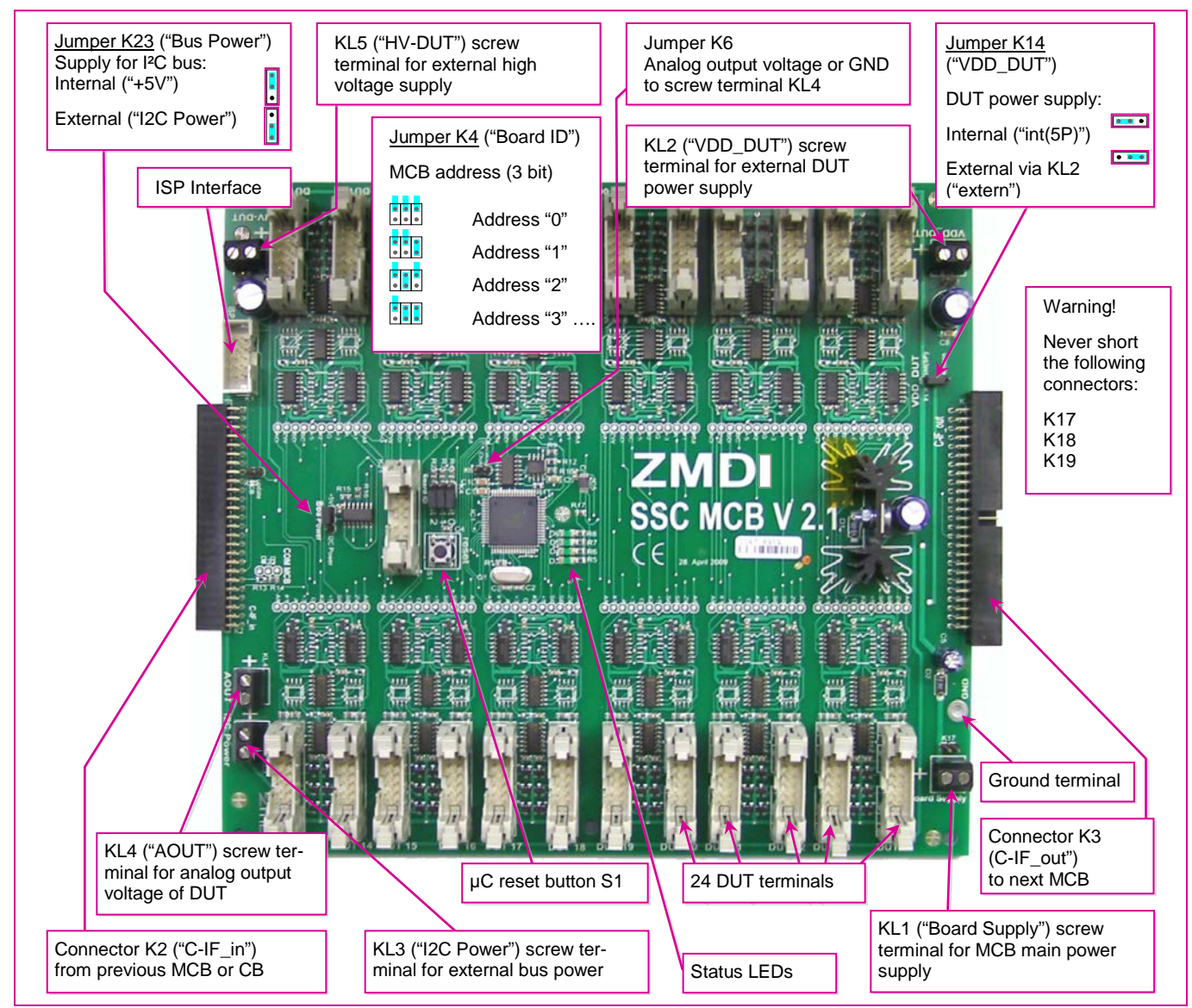

Each of the 24 DUT connectors on each MCB has the pin assignment shown in [Figure 2.2.](#page-4-0) Note the orientation of the key.

<span id="page-4-0"></span>*Figure 2.2 Pin Assignments for DUT Connectors on the MCB*

| <b>GND</b><br><b>VDDA</b><br><b>GND</b><br><b>SCL</b><br><b>SDA</b><br><b>GND</b><br>$\bullet$<br><b>GND</b><br>HV_DUT<br>$\bullet$<br>OWI/ZACwire<br><b>GND</b><br>$\bullet$ $\bullet$ |  |
|----------------------------------------------------------------------------------------------------|--|
|----------------------------------------------------------------------------------------------------|--|

Each MCB is capable of communicating with and calibrating up to 24 ZSC31010/ZSC31015 DUT modules using the ZACwire™ protocol. When the ZSC31010/ZSC31015 is programmed for the Absolute Analog Voltage or Ratiometric Analog Voltage Output Mode, the voltage can be measured using the ADC (10-bit) on the CB (see *ZSC31xxx\_ZSSC3xxx\_CommunicationBoard\_VX-x\_DataSheet\_ Rev\_X\_x.pdf*). Customer modules without JFET regulation (voltage supply = 3V to 5V) can be directly connected to the DUT terminals.

Up to 8 MCBs with identical settings (except the address settings) can be connected in series and controlled by one CB. The address for each board must be assigned manually via jumper K4 starting with address 000 and numbered in ascending order. Each board must be connected separately to an external main power supply in the range of 8V to 16V DC. By multiplexing the power supply of each DUT, an individual configuration and calibration is possible.

| Jumper/<br>Connector $t$                      | <b>Required Setting</b><br>or Connections                                                                      | <b>Comments</b>                                                                                                    |
|-----------------------------------------------|----------------------------------------------------------------------------------------------------|----------------------------------------------------------------------------------------------------|
| Jumper K4<br>("Board ID"):<br>Bits 0,1,2      | All open $=$ "000"<br>1st MCB="000"<br>$2^{nd}$ MCB="001"<br>$3rd MCB="010"$<br>$4^{th}$ MCB="011"<br>$\cdots$ | Assign first MCB to address="000."<br>Assign remaining MCBs in ascending order.<br>See labels on board for bit assignments for jumpers.                                                                                                    |
| Jumper K6                                     | Open                                                                                                    | Open selects analog voltage output measurement. A jumper on K6 shorts the<br>output to ground.                                                                                                    |
| Jumper K14<br>("VDD_DUT") &<br>Connectors KL1 | Short center pin to<br>"Int(5P)" for internal<br>DUT power.                                                    | To power the DUTs with the internal MCB 5V supply, put the K14 jumper on<br>"Int(5P)" and apply the MCB board power (8V to 16V DC) to "Board Supply"<br>(KL1).                                                                                                    |
| ("Board")<br>Supply") & KL2<br>("VDD_DUT")    | Short center pin to<br>"extern" for external<br>DUT power.                                                     | To use a separate (lower) supply voltage for the DUTs, put the K14 jumper on<br>"extern" and connect the DUT supply to "VDD_DUT" (KL2). Apply MCB board<br>power (8V to 16V DC) to "Board Supply" (KL1). Note: Both KL2 and KL3 should<br>be powered with the same supply voltage. |

<span id="page-4-1"></span>*Table 2.1 Overview of Required Jumper/Connector Settings for MCB V2.1*

<span id="page-4-2"></span><sup>&</sup>lt;sup>†</sup> Note that connectors K17, K18, and K19 can be used as alternative power connectors for the adjacent screw terminals. Important: Never attach jumper shunts to these connectors.

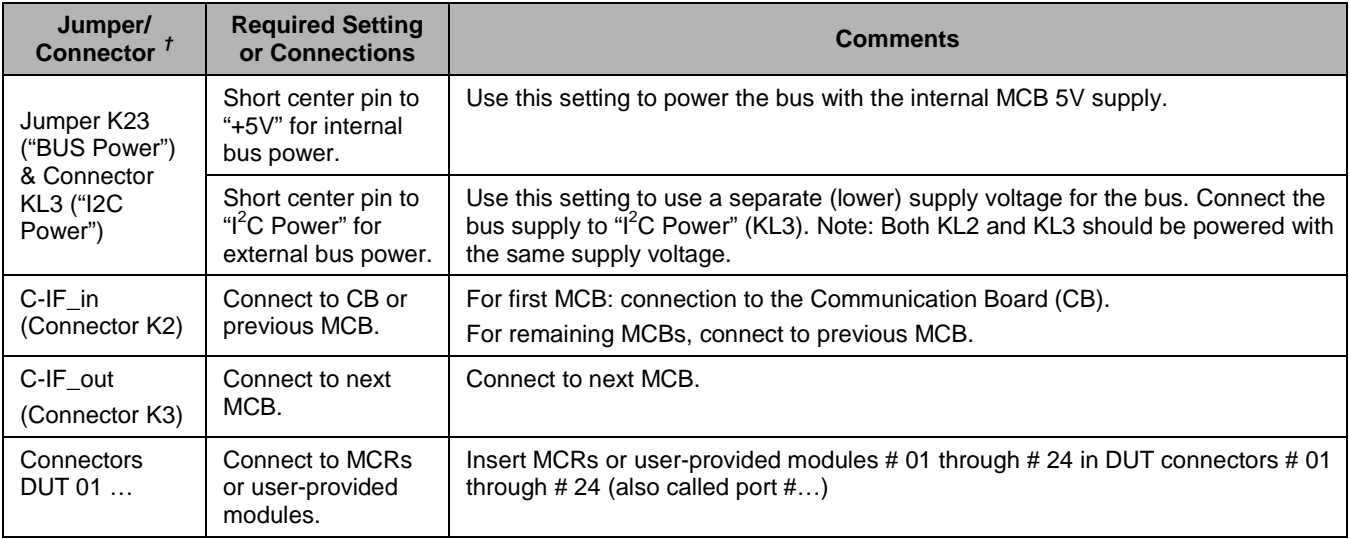

The MCBs are connected in series to the Communication Board (CB) .The Communication Board interfaces to the host PC through a USB connection. This connection provides the serial communication. The PC sends commands and data via the USB (virtual COM port). The µController on the board interprets these commands and relays them in the ZACwire™ format to one selected unit of the up to 192 DUT modules. The  $\mu$ Controller also forwards any data bytes from the selected DUT module back to the PC via the USB connection.

#### **Reset Button**

Hit the RESET button on the CB to RESET the µProcessor on the MCBs.

# <span id="page-5-0"></span>**2.2. Preparing the MCS**

Important: Do not connect the USB cable or turn on the MCB power supplies until directed in the steps below.

- Set up each MCB with the proper jumper settings given in [Table 2.1](#page-4-1) and connect all the MCBs together in series in ascending order. Remember that all MCBs must have identical settings except for the address setting.
- Connect the first MCB to the CB as shown in [Figure 1.1.](#page-2-1)
- Insert the MCRs or user-provided sensor modules to be calibrated in the DUT connectors 01 to 24 (see section [2.5](#page-8-1) or [2.4\)](#page-8-0) on each board.
- Connect the power supplies to all MCBs, but do not turn them on yet.
- Connect the CB to the PC using a USB cable. Verify that the green PWR LED is lit on the CB.
- Turn on the power supplies for the MCBs and if applicable, the DUTs' separate power supplies.

### <span id="page-6-0"></span>**2.3. Installing the SSC Evaluation Software**

The ZSC31010+15 MCS uses the same SSC Evaluation software as the ZSC31010+15 SSC Evaluation Kit (used for single-unit evaluation and calibration), which is provided on the MCS DVD, for evaluating and calibrating the ZSC31010/ZSC31015 DUT modules.

**Note**: Before using the SSC Evaluation software, install the USB drivers provided on the MCS DVD as described in *SSC* AN CommunicationBoard Driver Installation Rev X x.pdf. These drivers set up the user's PC's USB port as a virtual COM port.

To install the SSC Evaluation software on the user's PC hard drive, locate the *ZSC31010\_31015 Installer.msi* file in the root directory of the DVD, and double click on it. The software automatically completes the installation and creates a program shortcut on the PC desktop. The installation folder is (*C:\Program Files\ZMDI\ZSC31010 \_31015*). When the software is activated for the first time, the kit type ("HW type") and product type (ZSC31010 or ZSC31015) must be selected and the COM port must be entered as described below.

After setting up the hardware as described in sections [2.1](#page-3-1) and [2.2,](#page-5-0) open the SSC Evaluation software. On the "Setup" menu, select "HW Type" and then "SSC MCB" on the pull-down menus as shown in [Figure 2.3.](#page-6-1)

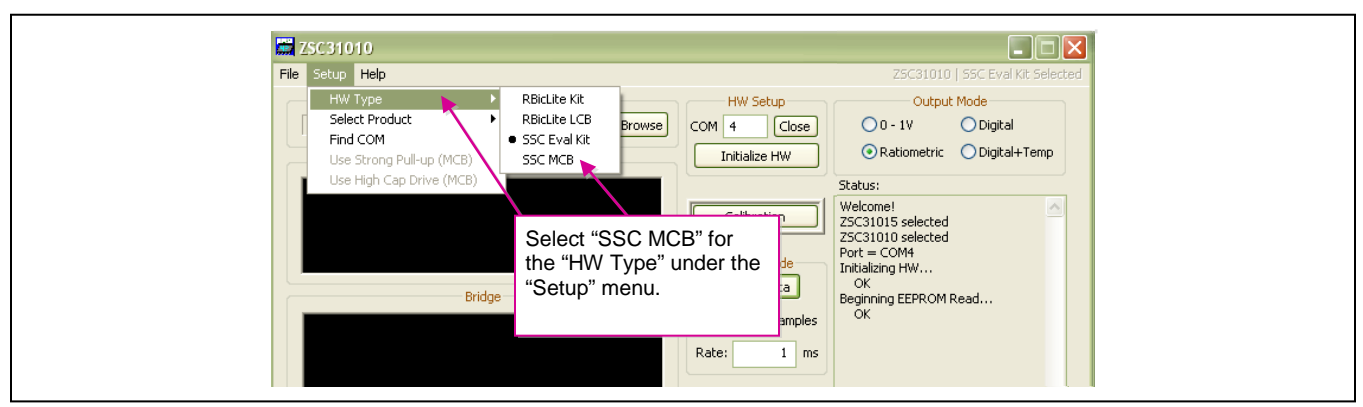

<span id="page-6-1"></span>*Figure 2.3 Hardware Type Selection*

**Note:** If communication fails and there is a resistor in series at the SIG™ pin of the ZSC31010/ZSC31015 (e.g. for short protection), select the "Use Strong Pull-up (MCB)" setting on the "Setup" menu to improve the ZACwire™ pulse rise time. If using capacitances at the SIG™ pin, select the "Use High Cap Drive (MCB)" setting to improve the ZACwire™ pulse rise time. Refer to the data sheet for more details.

Then click on "Select Product" under the "Setup" menu and select either ZSC31010 or ZSC31015 as shown in [Figure 2.4.](#page-7-0) The title bar of the screen will change to reflect the ZSC31010 or ZSC31015 selection.

Next, enter the correct virtual COM port setting to use for the PC  $\Leftrightarrow$  SSC MCB communication via USB and click "Open." If the correct setting is unknown, click the "Find COM" button and accept the port found or continue searching until until communication is established as indicated in the "Status" window.

<span id="page-7-0"></span>*Figure 2.4 Product and COM Port Selection*

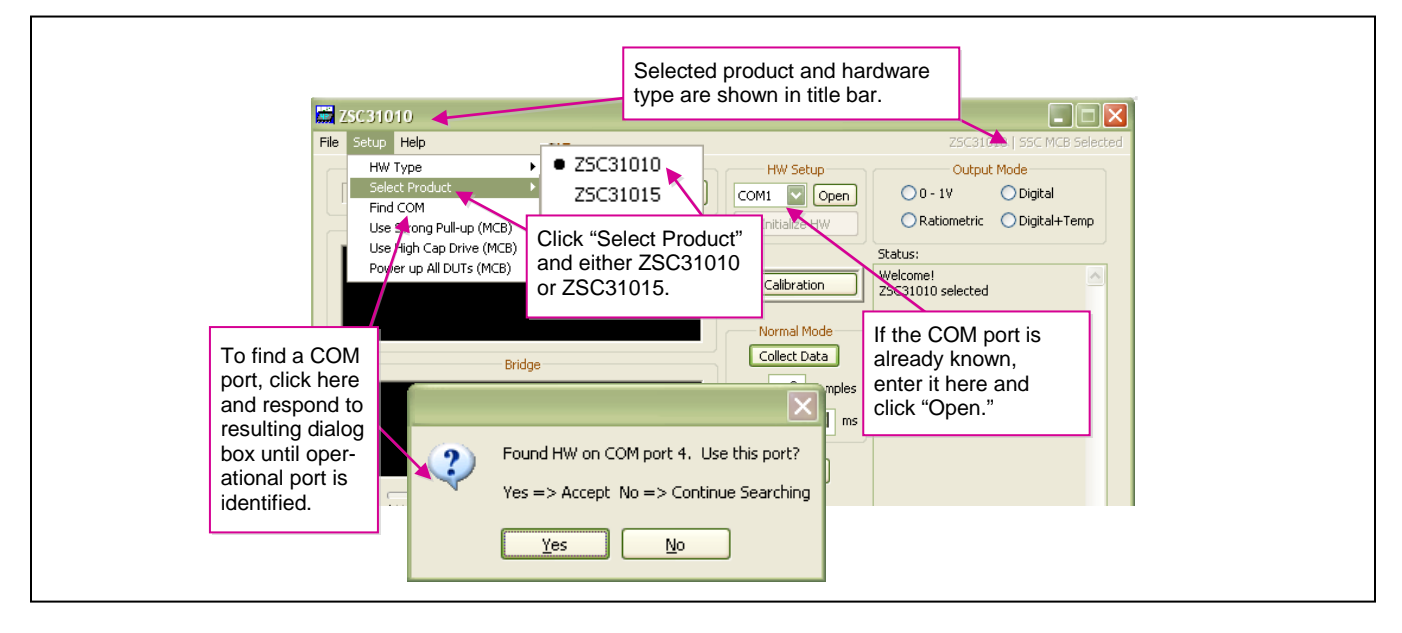

Click on "Initialize HW" to set up the SSC hardware for operation (see [Figure 2.5\)](#page-8-2).

If the Initialization was successful, the status window on the right side of the screen will say "Initializing HW… OK." If communication fails, an error message detailing the reason for failure will be displayed. For a full list of all communication-related error messages, see the "Error-Code" tab in *ZSC3xxxxCommandSyntax.xls.*

# **RENESAS**

<span id="page-8-2"></span>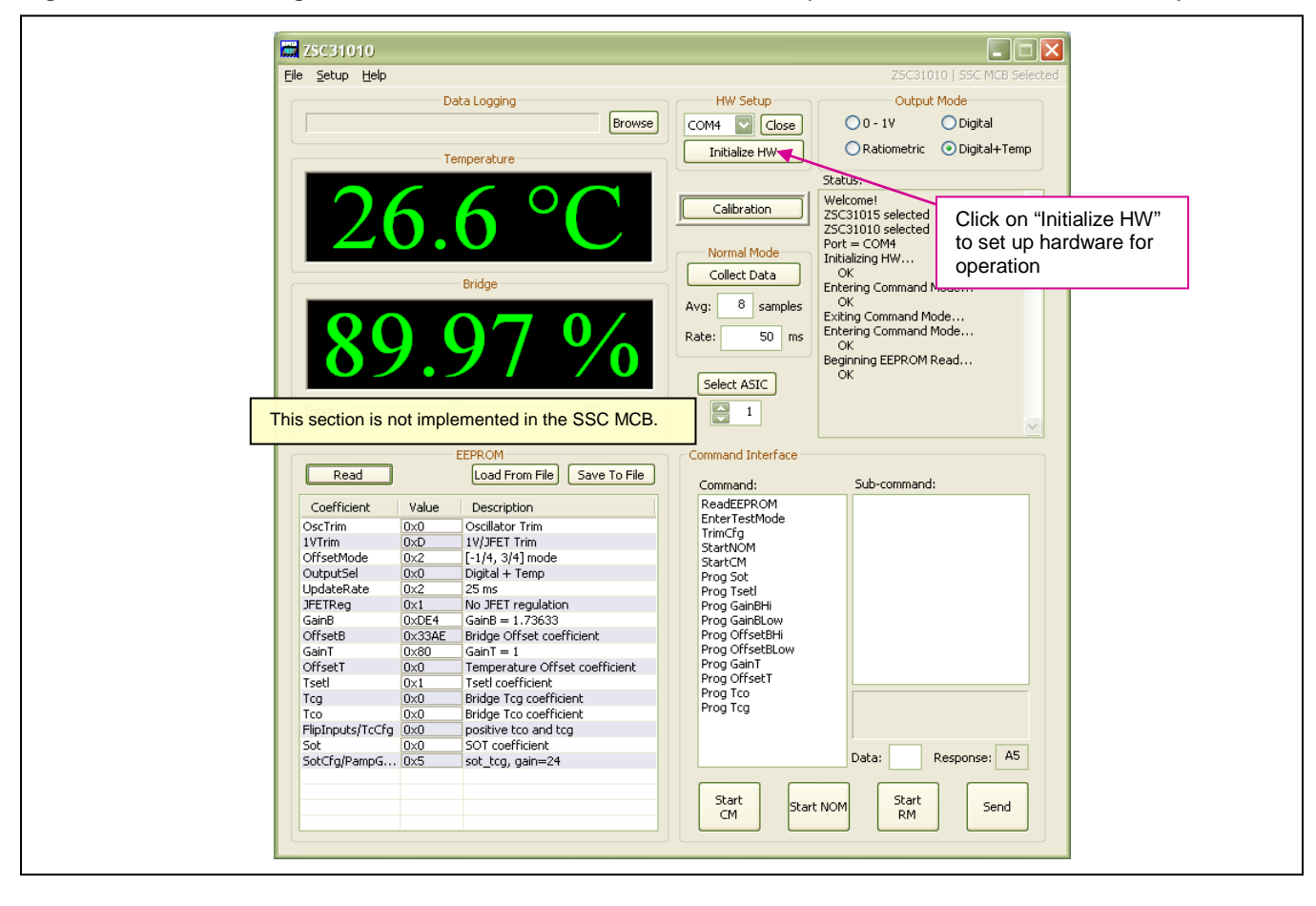

*Figure 2.5 Main Dialog Window of the SSC Evaluation Software (ZSC31010 Coefficients Shown)*

# <span id="page-8-0"></span>**2.4. Connections to ZSC31010/ZSC31015 Sensor Modules**

The MCB provides direct connections to the sensor modules containing the ZSC31010/ZSC31015 DUTs via flat cable connectors if the module supply voltage is 5.5V and less. For supply voltages less than 5V, a separate voltage supply is needed (screw terminal KL2 on MCB; see [Table 2.1\)](#page-4-1). Higher external supply voltages needed for modules with JFET regulation require a separate high voltage adaptation board for each module (see *ZSC31xxx\_ZSSC3xxx\_MCS\_V.x\_Feature\_Sheet\_rev\_X\_x.pdf)*.

The labels on the board near the connectors indicate the DUT numbering.

# <span id="page-8-1"></span>**2.5. ZSC31010/ZSC31015 Mass Calibration Reference Board**

The MCB includes four ZSC31010 or ZSC31015 MCRs. See [Figure 2.6](#page-9-0) for the schematic and layout of the MCR. The MCR simulates a typical application circuit (without JFET regulation), which allows checking the ZACwire™ communication and simulating a 2-point calibration with the K3 jumper on the MCR shorted for the first calibration point and then open for the second point.

Refer to section [3.5](#page-16-1) for procedures for a "dry-run" calibration using the MCRs after reviewing the calibration example given in section [3.3.](#page-10-3) [Figure 3.2](#page-12-0) shows the initialization settings to use with the MCR during the "dry-run" calibration.

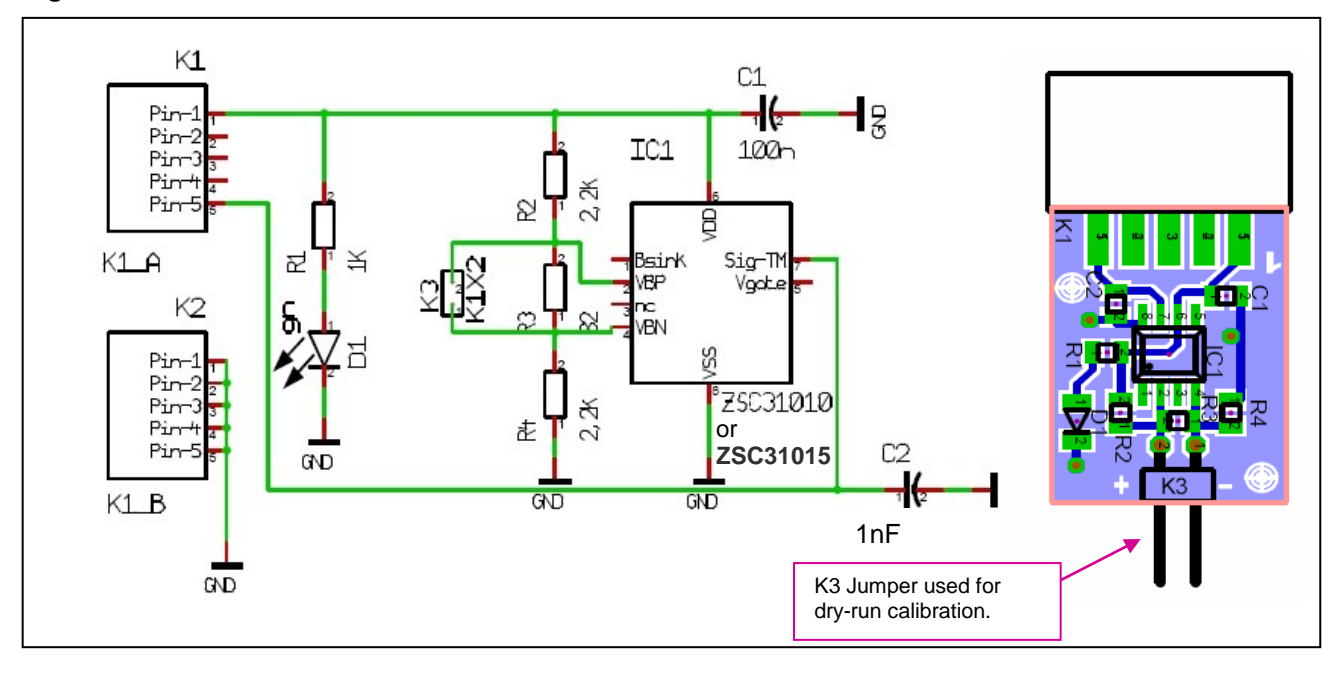

<span id="page-9-0"></span>*Figure 2.6 ZSC31010+15 MCR*

# <span id="page-10-0"></span>**3 ZSC31010 or ZCS31015 Calibration with the SSC Mass Calibration Board and SSC Evaluation Software**

### <span id="page-10-1"></span>**3.1. Software Overview**

IDT's SSC Evaluation software provided with the SSC MCS is intended for demonstration purposes and calibration of a limited number of units. Although the software is not intended for production volume calibration/ testing, IDT can provide users with algorithms and assistance in developing their full production calibration software. Reading the data sheet for an understanding of the operation and calibration of the ZSC31010/ ZSC31015 before using the SSC Evaluation software is strongly recommended.

The SSC Evaluation software handles collecting data, storing it in an internal database, and using it to calculate and write calibration coefficients to EEPROM. During this process, it generates a unique identification number for the ASIC, which is programmed in EEPROM and can be used as an index in the database. This database will cotain all the raw values of bridge readings and temperature readings for that part, as well as the known pressure and temperature to which the sensor bridge was exposed.

### <span id="page-10-2"></span>**3.2. SSC Evaluation Software Files**

Four types of text files support the software user. These files are saved in the *My Documents* folder under *ZMDI\ZSC31010* or *ZMDI\ZSC31015* depending on the "Select Product" setting described in section [2.3.](#page-6-0)

- When the software is activated, a *CommLog.txt* file is saved. This file is a log of the communication to the IC during the software session and can be saved after closing the software by renaming the file. Otherwise, it would be overwritten the next time the software is opened.
- In Command Mode (CM), the user can save/load the EEPROM contents from a user-selected *\*.eep* file to the EEPROM.
- In Normal Operation Mode (NOM), the user can log bridge and temperature readings to a user-selected file.
- <span id="page-10-3"></span>• The calibration is documented in the *CalibrationLog\_DDMMMYYYY.txt* file.

### **3.3. Calibration Sequence**

Although the ZSC31010/ZSC31015 can function with many different types of resistive bridges, assume it is connected to a pressure bridge for the following calibration example. In this case, calibration essentially involves collecting raw bridge and temperature data from the ZSC31010/ZSC31015 DUT for different known pressures and temperatures. This raw data can then be processed by the calibration master (the PC), and the calculated coefficients can then be written to the EEPROM of the DUT.

#### **Overview of the Three Main Steps to Calibration with the SSC MCS**

- Assigning a unique identification to the DUT and selecting the configuration settings.
- Collecting data. Data collection involves getting raw data from the bridge at different known pressures and temperatures. This data is then stored on the calibration PC using the unique identification of the DUT as the index into the internal database.
- Calculating and writing coefficients to EEPROM. After enough data points have been collected to calculate all the desired coefficients, the coefficients can be calculated by the SSC Evaluation software and written to the EEPROM of the DUT.

#### <span id="page-11-0"></span>**3.3.1. Step 1 – Assigning a Unique Identification (ASIC ID Section)**

Click the "Calibration" button on the main dialog window [\(Figure 2.5\)](#page-8-2). On the resulting calibration window (see [Figure 3.1\)](#page-11-1), enter the number of sensor modules (1-192) connected to the Mass Calibration Boards in the "# ASICs" field in the lower left corner, which will be activated when the Mass Calibration Board is being used.

<span id="page-11-1"></span>*Figure 3.1 "ASIC ID" in the Calibration Window (ZSC31010 Coefficients Shown)*

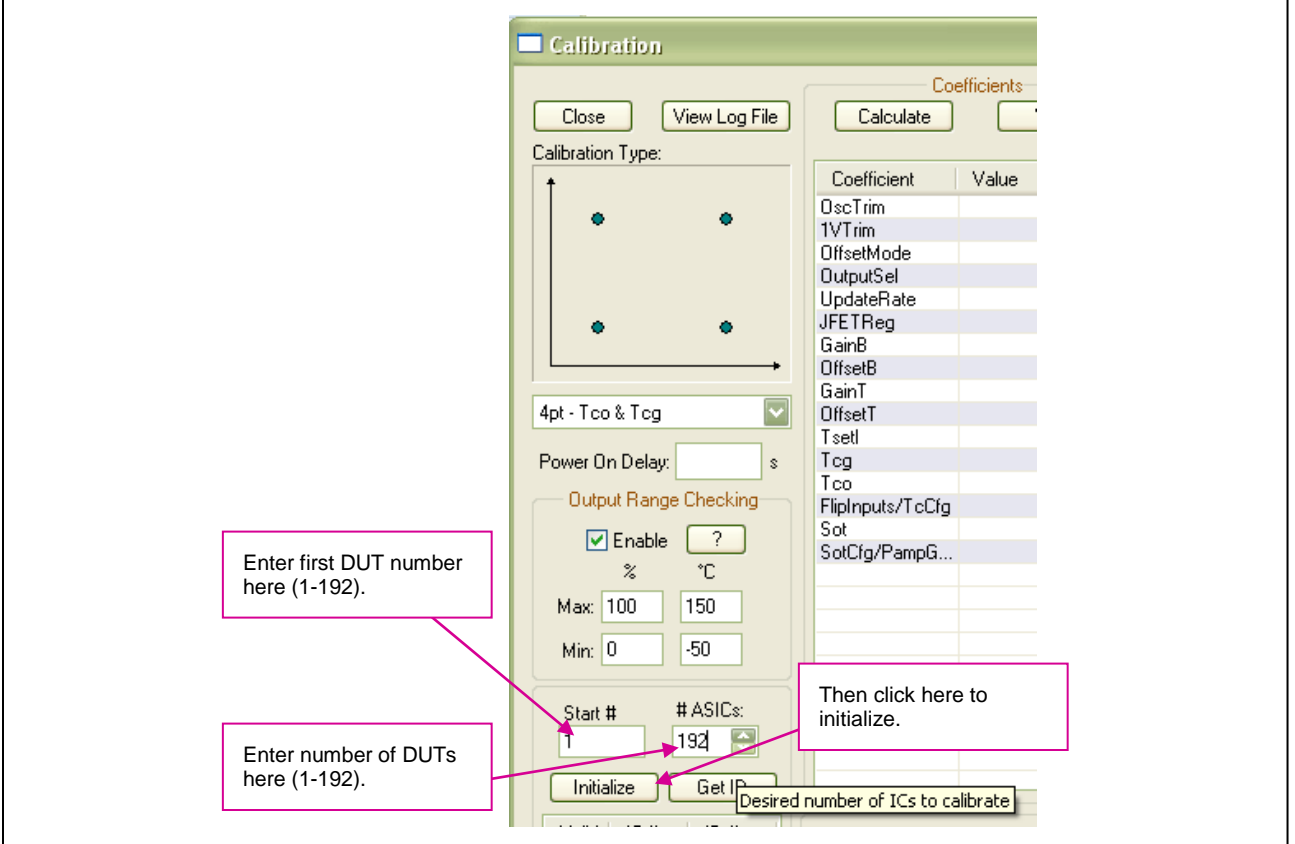

© 2019 Renesas Electronics Corporation and the control of the 12 April 1, 2016

Click on "Initialize" in the "ASIC ID" section in the bottom left corner of the calibration screen. A dialog box results (see [Figure 3.2\)](#page-12-0). Complete the fields for Output Select, Update Rate, JFET Regulation, Pre-Amp Gain, A2D Offset Modes, and Flip Bridge Inputs to select the DUT configuration, and then click OK. Settings that are not available for the selected product are disabled. When the MCB is being used, these initialization commands are applied to all sensor modules currently connected.

**Note**: It is assumed that the sensors being calibrated are well understood and that the user has previously calibrated units using the single-unit ZSC31010+15 SSC Evaluation Kit or RBic Development Kit and has determined which A2D offset mode(s) are best suited for this sensor. During raw data collection, bridge and temperature readings are collected from the modules for all enabled A2D modes. Enabling more A2D offset modes than necessary increases calibration time.

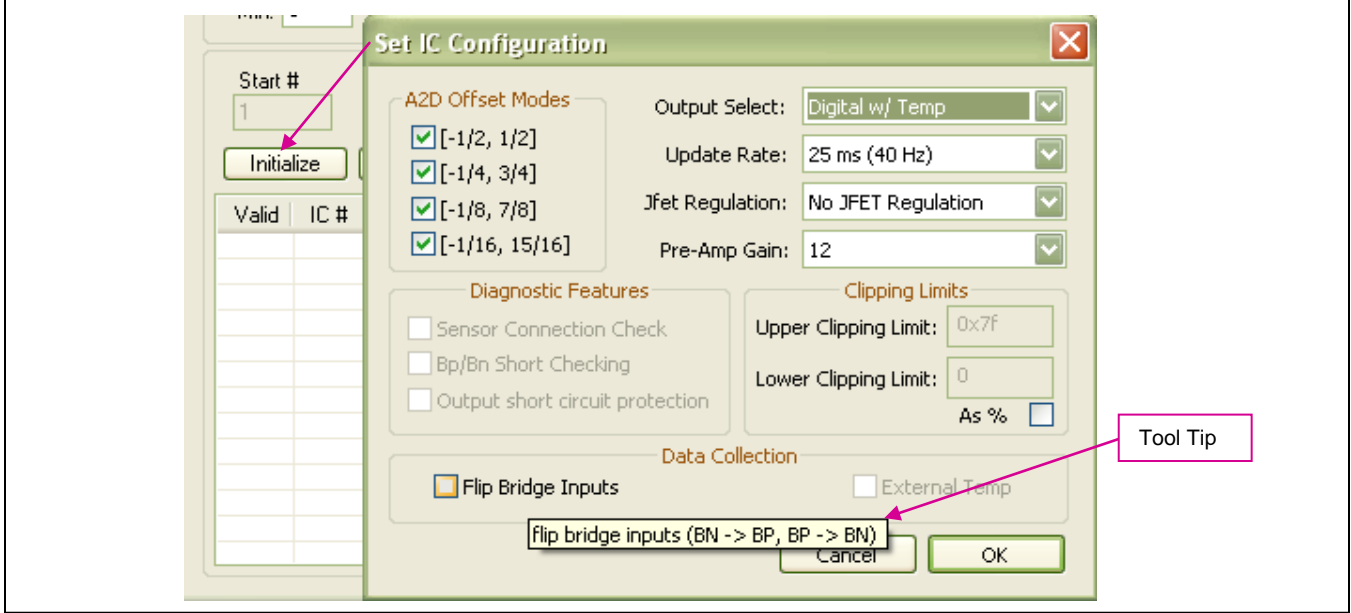

<span id="page-12-0"></span>*Figure 3.2 Configuration Setup for the DUT during Initialization (ZSC31010 Settings Shown)*

A pre-amp gain of 24 is the default and sufficient for most bridges. Bridges that produce a large signal (>40mV/V differential (max-min)) must use the lower gain setting of 12 for the ZSC31010 or 6 for the ZSC31015. For bridges that have a small output signal (<2mV/V), using a higher gain setting of 48 will increase output resolution (for the ZSC31015, a gain of 96 is also possible). For more details, see IDT's document *ZSC31010+15 SSC Modular Evaluation Kit*, and refer to the "Adjustment of the Analog Pre-Amp Gain and the Analog ADC Offset Modes" section.

EEPROM registers Tco, Tcg, and TSETL for the ZSC31010 or customer ID0, ID1, and ID2 for ZSC31015 are each 8-bit EEPROM registers that together can form a 24-bit register for the temporary storage of a unique identifier for each DUT. Clicking the "Initialize" button and then OK causes the PC program to generate this unique 24-bit identifier and temporarily program it into the registers {Tco, Tcg, TSETL} for the ZSC31010 or {ID0, ID1,ID2} for the ZSC31015 for each DUT sequentially by issuing commands to the Mass Calibration Board. The program also creates an internal database entry indexed by this unique identifier in *caldata.txt.* When data readings for a calibration data point have been collected for all the modules during the following calibration steps, the points are written to the internal database using this index.

The program also writes temporary values to several EEPROM registers for the raw data collection:

- Gain\_B is programmed to unity  $(8008_H, 9000_H)$
- Gain\_T is programmed to unity  $(C080_H)$
- Offset T is programmed to zero (D000 $_{\text{H}}$ )
- Update\_Rate is set to its  $2^{nd}$  fastest rate (3041<sub>H</sub>)
- The ZSC31010/ZSC31015 is programmed to Digital Mode with Temperature (0x3030)

#### <span id="page-13-0"></span>**3.3.2. Step 2 – Data Collection**

#### **Calibration Type Section with the Small Bridge-Temperature Graph**

The next step is selecting the type of calibration. The number of unique points (for this example, pressure and temperature points) at which calibration must be performed depends on the user's requirements. The minimum is a 2-point calibration, and the maximum is a 5-point calibration. The software allows using additional measurement points for calibration.

Under "Calibration Type" in the upper left section of the calibration screen (see [Figure 3.1\)](#page-11-1), there is a smaller graph (X-axis = Temperature, Y-axis = Bridge (pressure for this example)). This graph outlines the recommended spread of points (bridge and temperature) to be used for calibration.

 $\rightarrow$  **Choose the desired calibration type** from the drop-down list box below the smaller graph.

#### **Calibration Control Section**

Place the sensor modules to be calibrated in a controlled environment (e.g., pressure/temperature chamber), and stabilize the environment at the first desired calibration point. In the "Calibration Control" section, enter the temperature of the chamber and the desired bridge read out (in %) of the ZSC31010/ZSC31015 at this pressure. See [Figure 3.3.](#page-14-1)

→ **Click on "Add New Point."** The software sequentially collects and averages the raw data for the given set of conditions (bridge and temperature) for all the modules connected starting with the module number entered under "Start #." For the currently selected DUT, data is plotted on the large bridge vs. temperature graph—on the X-axis according to the raw temperature reading from the part and on the Y-axis according to the desired % value entered in the previous step. The given chamber conditions and averaged raw data are then recorded in the internal database indexed by the unique identifier (see section [3.3.1\)](#page-11-0) currently stored in the DUT being calibrated.

The program automatically repeats this process for the number of DUT modules entered in the #ASICs field and displays a status window to indicate the progress of the mass calibration.

For further details on raw data collection and processing, refer to *ZSC31010\_RBic\_ Lite\_App\_Notes\_Calibration\_ DLL+EXE.pdf or ZSC31015\_RBic\_dLite\_App\_Notes\_Calibration\_DLL+EXE.pdf .* 

### © 2019 Renesas Electronics Corporation and the control of the 14 April 1, 2016

#### → **Change the pressure/temperature of the modules being calibrated and take as many more points as needed.**

**Hints:** For better calibration results, choose the temperature and read-out (%) values as close as possible to the desired working range.

If power to the sensor modules is interrupted between taking measurements for different temperature calibration points, click the "Get ID" button, which causes the software to read the unique identifier (see section [3.3.1\)](#page-11-0) for all the modules so that when it is time to add new calibration points to the internal database, the software knows the DUT modules' indexes in the database.

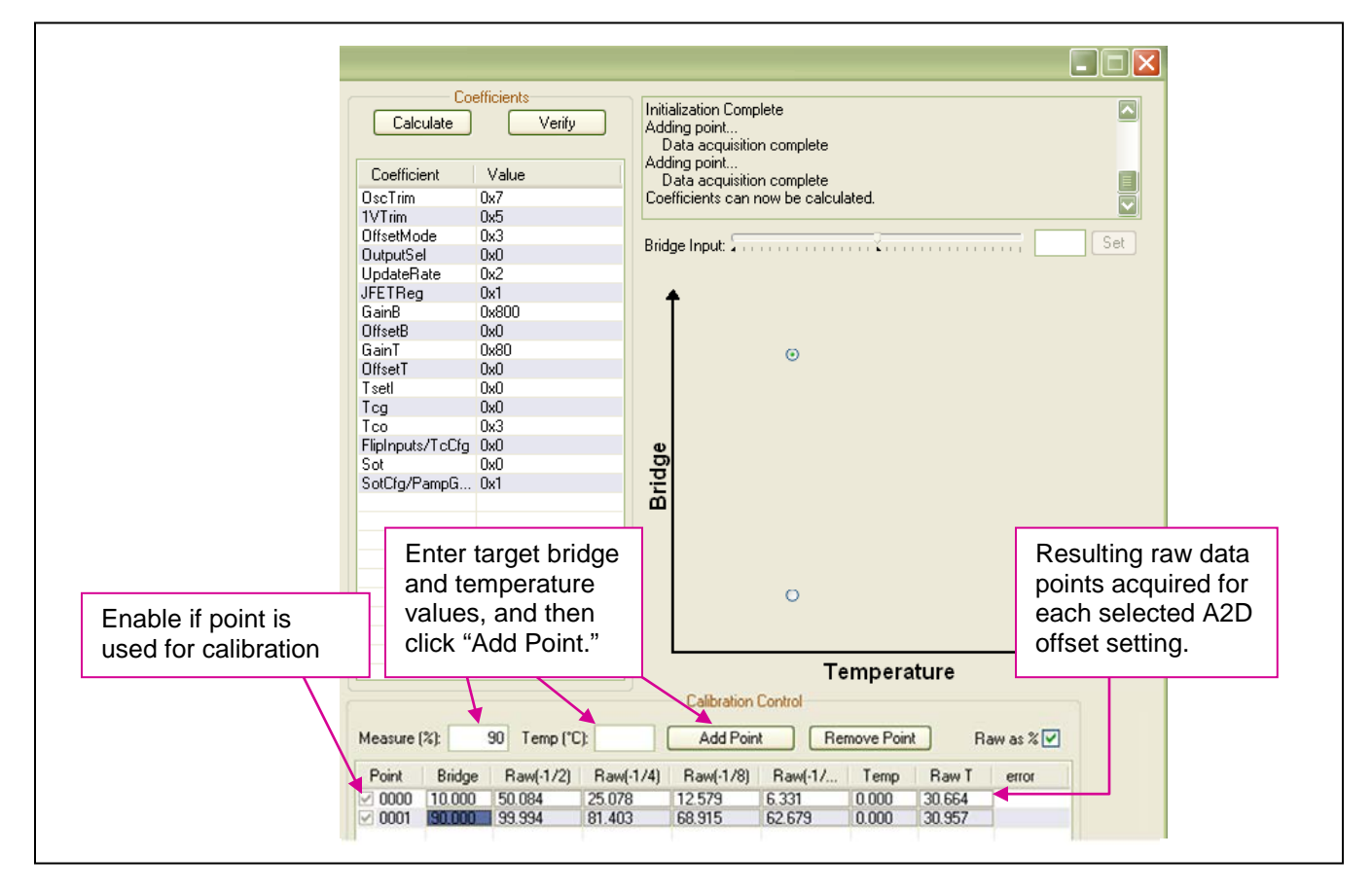

#### <span id="page-14-1"></span>*Figure 3.3 2-Point Calibration Example (ZSC31010 Coefficients Shown)*

# <span id="page-14-0"></span>**3.3.3. Step 3 – Calculate & Write Coefficients**

After enough data points have been collected to calculate the calibration coefficients for each of the DUT modules, the "Calculate" button becomes active. Click this button. The software calculates all the coefficients, writes them to EEPROM for all connected modules, and frees up the indices for future use. The bridge/IC pairs are now calibrated. The software recalculates the desired output bridge values and displays the difference as an error for each point in the "error" column in this table. Additional points not included in the calibration can be added for validation. The software will display an error message if the calibration does not complete successfully.

For a full list of calibration-related error codes, see *ZSC31010\_RBic\_Lite\_App\_Notes\_Calibration\_DLL+EXE\_ revX.X.pdf or ZSC31015\_RBic\_Lite\_App\_Notes\_Calibration\_DLL+EXE\_ revX.X.pdf.*

After calibration has been completed, the database entries for the sensor modules are removed from the database and their unique identifiers are recycled. IDT provides a DLL to aid in coefficient calculation. Details for the DLL can be found in *ZSC31010\_RBic\_Lite\_Tech\_Notes\_Calibration\_DLL+EXE.pdf or ZSC31015 RBic\_dLite\_ Tech\_Notes\_Calibration\_DLL+EXE.pdf.* 

The calibrated DUTs can be verified point-wise for a range of DUTs by clicking on the "Verify" button on the calibration screen (see [Figure 3.3\)](#page-14-1), completing the "Start #" and "Num ICs" fields on the resulting "Verification" screen (see [Figure 3.4\)](#page-15-0), and clicking "Verify Point." Click on "Write To File" to store the displayed verification results in a user-selected text file.

<span id="page-15-0"></span>*Figure 3.4 Verification of the DUTs' Calibration*

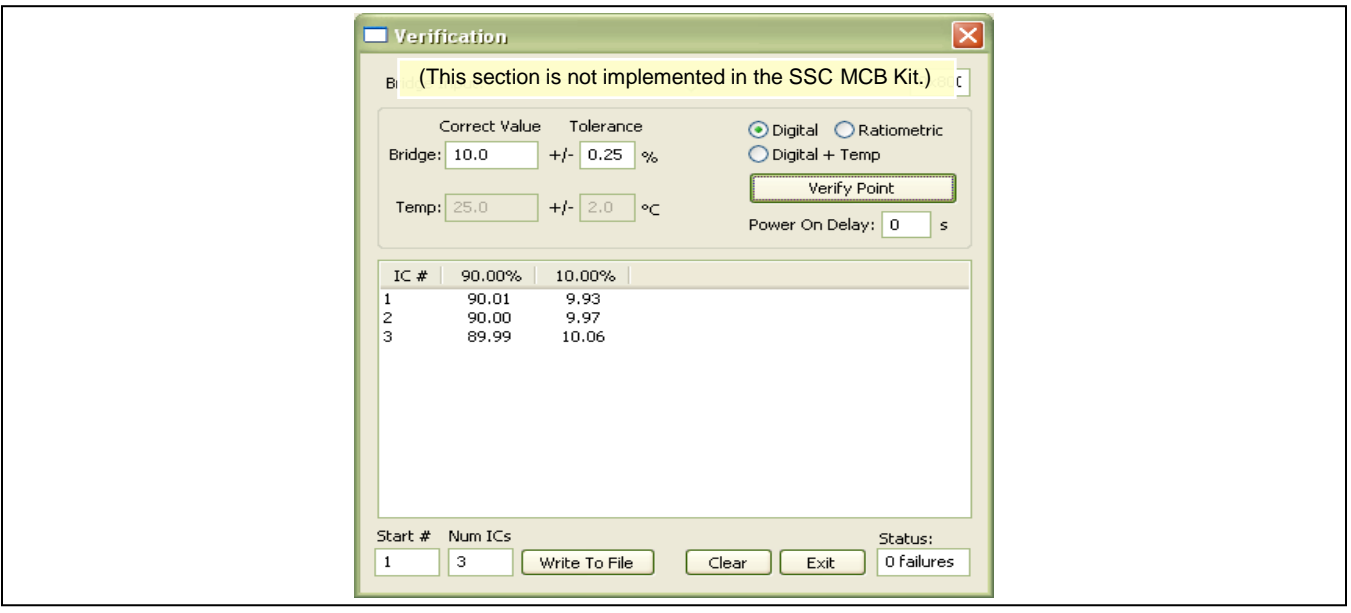

After closing the calibration window and returning to the main window, the calibration results can be viewed by entering the number of the DUT in the field below the "Select ASIC" button (see [Figure 3.5\)](#page-16-2) and clicking the button. Open and close the K3 jumper on the MCR (see [Figure 2.6\)](#page-9-0), and verify that the displayed measurements indicate a successful calibration.

<span id="page-16-2"></span>*Figure 3.5 Verifying Operation after Calibration*

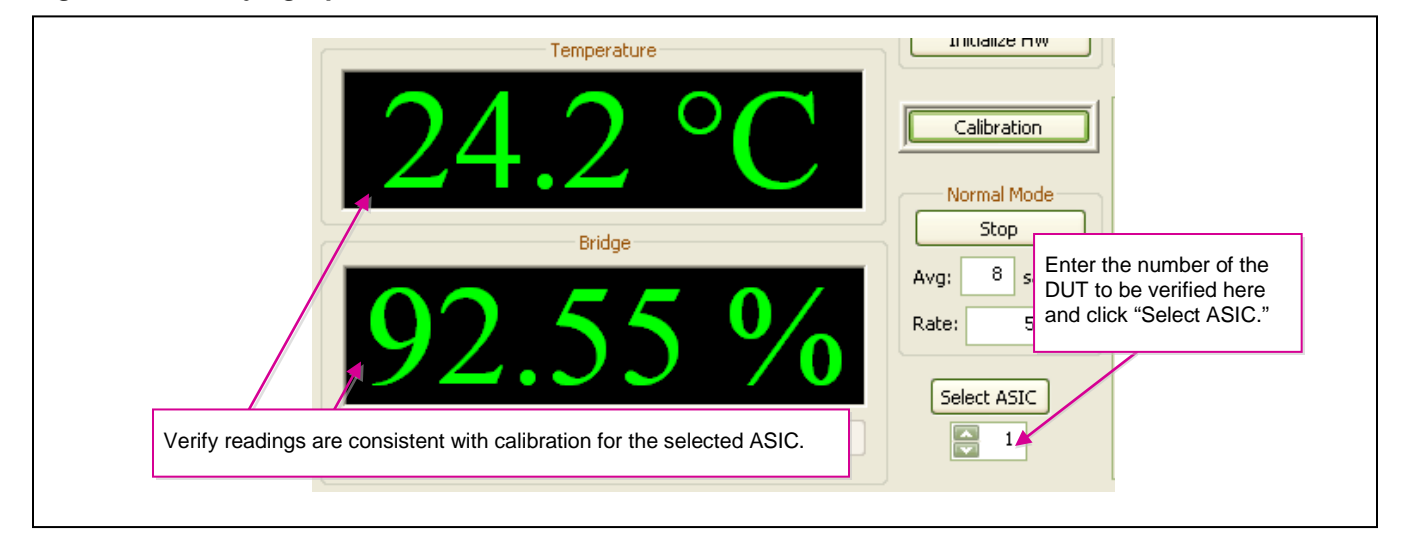

# <span id="page-16-0"></span>**3.4. Supporting Multi-Unit EEPROM Writing**

Each DUT has a specific trim setting programmed in the final test in IDT and should not be overwritten during calibration. During the initialization procedure, the software supports the multi-unit EEPROM programming of the application-specific settings in a loop for all DUTs (refer to [Figure 3.2](#page-12-0) for details.)

# <span id="page-16-1"></span>**3.5. Dry Run Calibration: 2-Point Calibration with the MCRs**

The following steps perform an example of a simple 2-point linear calibration using the Mass Calibration Reference Boards (MCR):

- Prepare the MCS by connecting the CB, MCB, MCR, and USB cable as described in section [2.2.](#page-5-0) Short the K3 jumper on the MCRs (see [Figure 2.6\)](#page-9-0). Verify that the green PWR LED is lit on the CB.
- Activate the SSC Evaluation software.
- Select "SSC MCB"" under "Board Type." Select the actual product (ZSC31010 or ZSC31015) under "Select Product." Select the proper COM port. Click on "Initialize Hardware."
- Click on "START CM." If the setup is correct, A5 is displayed in the "Response" field at the bottom right.
- Click on "Calibration." The calibration window appears.
- In the upper right section of the calibration window, under "Calibration Type," choose "2-Pt Gain\_B & Offset B" calibration from the drop-down list box. The smaller graph above the list box indicates the recommended pattern of two bridge readings at the same temperature.
- Enter the number of sensor modules connected to the Mass Calibration System in the "# ASICs" field.
- Click on "Initialize" in the ASIC ID section (lower left corner). A dialog box results. Choose "Digital (No Temperature)" as the output select; 25ms as the update rate; "No JFET Regulation"; normal bridge inputs (not flipped); and pre-amp gain =24. A unique identifier is assigned to each ZSC31010/ZSC31015 and is written to its EEPROM.
- Start data collection. Normally this would be done with a real bridge attached to the ZSC31010/ZSC31015 on a remote board in a controlled chamber. Instead, this dry run calibration uses the Sensor Replacement Board MCR as bridge inputs.
- Enter 10% in the "Measure %" box in the "Calibration Controls" section. For this lower value, the shorted K3 jumper provides a 0mV input to the IC.
- Click on "Add New Point." The software obtains a raw reading from each of the parts and graphs the new data point for the currently selected DUT.
- Open the K3 jumper on the MCR (see [Figure 2.6\)](#page-9-0); this corresponds to the input voltage of about 38mV.
- Enter 90% in the "Measure %" box.
- Click on "Add New Point" again. The software obtains a new raw reading from each of the parts and graphs the new data point.
- Because this is a 2-point calibration, the software has all the necessary data for calculating and writing the coefficients. Click on "Calculate," which should now be active.
- Close the calibration window and check for the correct values in the main menu display for each MCR as described above [Figure 3.5](#page-16-2) or open the *CalibrationLog\_DDMMMYYYY.txt* file. For each calibration point an error is recalculated as the difference between the target value and the correction using the calibration coefficients.

# <span id="page-18-0"></span>**4 SSC Evaluation Software with the IDT SSC Terminal**

### <span id="page-18-1"></span>**4.1. Protocol**

The microcontroller (type Atmega32) on the CB enables communication with the IDT Mass Calibration Board/ ZSC31010/ZSC31015 using the evaluation software running on the PC. The serial ZACwire™ protocol is implemented in the microcontroller's software. The USB\_UART IC on the CB transfers the signals from the microcontroller to the USB port of the PC.

See *ZSC31xxx ZSSC3xxx CommunicationBoard VX-x DataSheet Rev X x.pdf and <i>ZSC3xxxxCommandSyntax.xls* for more details.

# <span id="page-18-2"></span>**4.2. IDT SCC Terminal**

The IDT SSC Terminal is the lowest level of communication for transferring commands from the PC to the microcontroller on the CB. A full summary and detailed command description of the applicable controller commands are given in *ZSC3xxx\_ZSSC3xxx\_CommandSyntax\_Rev\_2\_20.xls*

Install the *SSC Terminal V201.exe* from the SSC DVD, which will create a *ZMDI SSC Terminal* icon on the PC desktop. Click on this icon to activate the terminal program. For ZSC31010+15 communication mode, "ZACWire" must be used. All communication packets between the PC and the ZSC31010/ZSC31015 begin with a leading "R."

| <b>Character</b><br>number |   | $\overline{2}$           | 3 | $_{-}$ or z                                                                      | 4,5                                               | 6                                                                                       | $<$ dd>               |
|----------------------------|---|--------------------------|---|----------------------------------------------------------------------------------|---------------------------------------------------|-----------------------------------------------------------------------------------------|-----------------------|
| <b>MCB</b>                 | x | $0 - 7.9$                | c |                                                                                  | $1 - 24.99$                                       | 0 or 1                                                                                  | 'x' or SSC<br>Command |
| Comment                    |   | Board number<br>$9 = al$ |   | "_" Triggering is<br>caused by<br>activating the ICs<br>"z" activate<br>ZACwire™ | <b>DUT</b><br>number<br>$99 = all$<br><b>DUTs</b> | $0 \rightarrow$ Turn Power<br><b>OFF</b><br>$\rightarrow$ Turn Power<br>1.<br><b>ON</b> |                       |
| Example                    | x | 0w                       | с |                                                                                  | 23                                                |                                                                                         | rw_000025000          |

<span id="page-18-3"></span>*Table 4.1 IDT SSC Terminal Command Format*

**Note:** Do not use "T" on the 3<sup>rd</sup> position for the ZSC31010/ZSC31015 with the MCB.

[Figure 4.1](#page-19-0) shows a communication example. Write the command in the input line and press ENTER on the keyboard or click on "Send."

<span id="page-19-0"></span>*Figure 4.1 SSC Terminal Example*

|                    | <b>Z</b> ZMDI SSC Evaluation Kit at COM 4                                                                    | ⊡lix |
|--------------------|----------------------------------------------------------------------------------------------------|------|
|                    | found ZMDI SSC Evaluation Kit hardware at COM 4                                                              |      |
| Comand:<br>Answer: | $\overline{G}$<br><ack> V2.19d® ZMD AG 2004 - CB</ack>                                                       |      |
| Comand:<br>Answer: | x0v:x<br><ack> V2.01a@ ZMD AG 2009 - MCB</ack>                                                               |      |
| Comand:<br>Answer: | t11000<br>$<$ ACK>                                                                                           |      |
| Comand:<br>Answer: | $t_0$ 020<br>$<$ ACK>                                                                                        |      |
| Comand:<br>Answer: | x9czl:x<br>$<$ ACK>                                                                                          |      |
| Comand:<br>Answer: | x9ps_d21:x<br>$<$ ACK>                                                                                       |      |
| Comand:<br>Answer: | x9ps_d30:x<br><ack></ack>                                                                                    |      |
| Comand:<br>Answer: | $x9ps\_f50:x$<br>$<$ ACK>                                                                                    |      |
| Comand:<br>Answer: | x9ps_g40:x<br>$<$ ACK>                                                                                       |      |
| Comand:<br>Answer: | x9c 990:x<br>$<$ ACK>                                                                                        |      |
| Comand:<br>Answer: | tso31015<br>$<$ ACK>                                                                                         |      |
| Comand:<br>Answer: | x0c_011:rw_000025090<br><ack> A5</ack>                                                                       |      |
| Comand:<br>Answer: | rw 000020000<br>$\texttt{<}\texttt{ACK}> \texttt{540420800B0000005F}\texttt{CO1080000F}\texttt{BF8D8DCLBAS}$ |      |
| Comand:<br>Answer: | rw 000023042<br><ack>AS</ack>                                                                                |      |
| Comand:<br>Answer: | rw 000024000<br>$<$ ACK> 067B                                                                                |      |
| Comand:<br>Answer: | rr 002<br><ack> 0679</ack>                                                                                   |      |
|                    | D                                                                                                    |      |
|                    | send<br>Clear Log                                                                                            |      |
|                    | <b>Text Size</b><br>Exit                                                                                     |      |

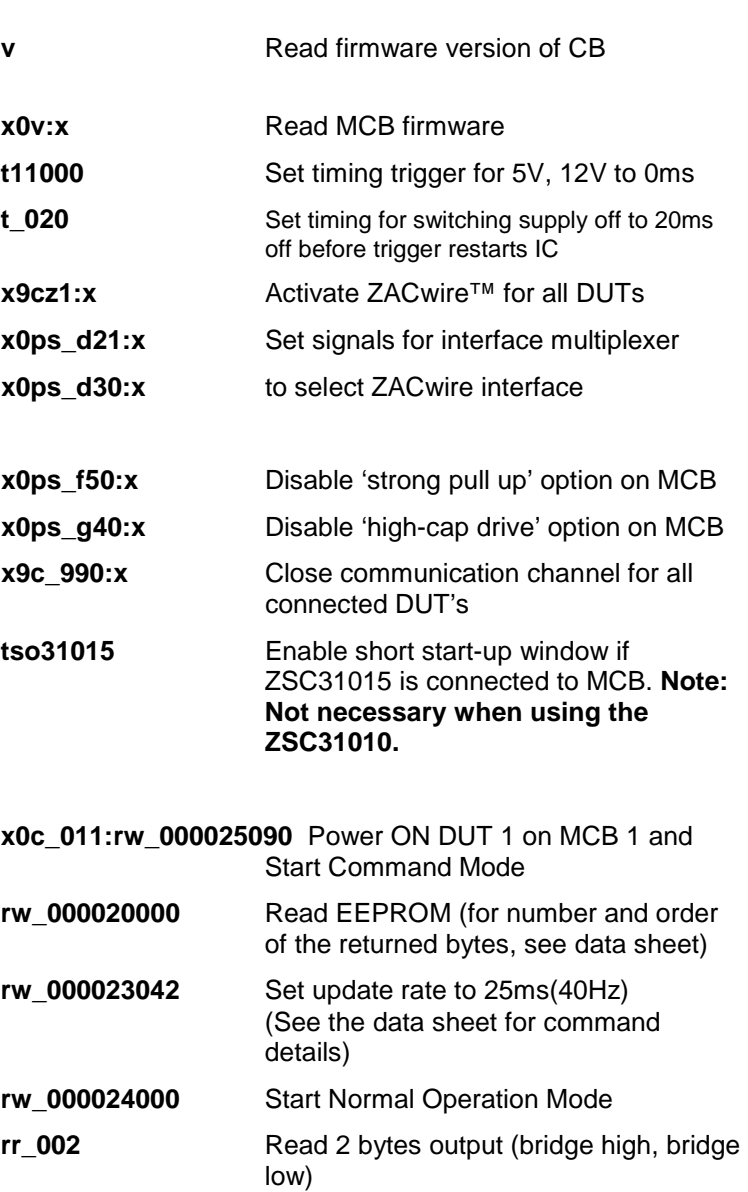

# <span id="page-20-0"></span>**5 Related Documents**

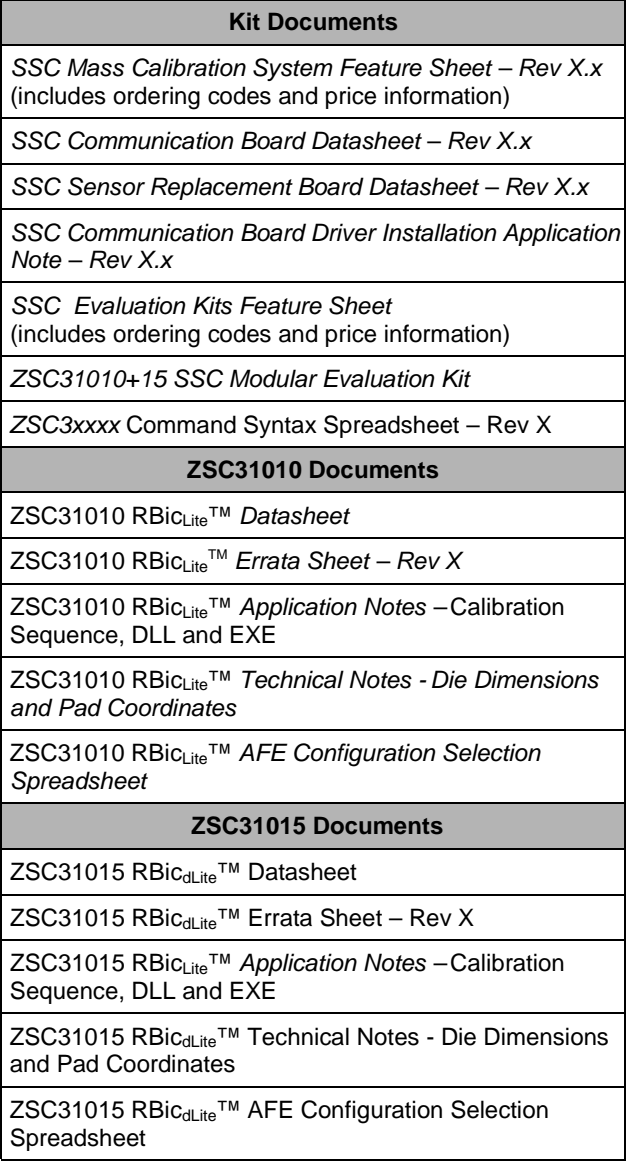

Visit IDT's website [www.IDT.com](http://www.idt.com/) or contact your nearest sales office for the latest version of these documents.

# <span id="page-21-0"></span>**6 Definitions of Acronyms**

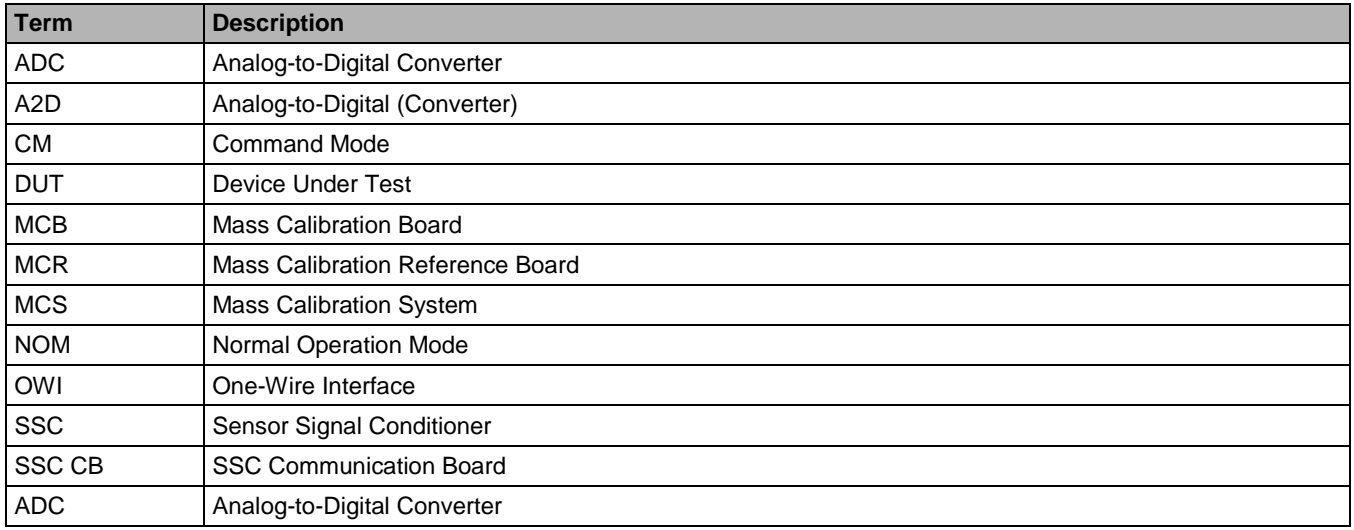

# <span id="page-21-1"></span>**7 Document Revision History**

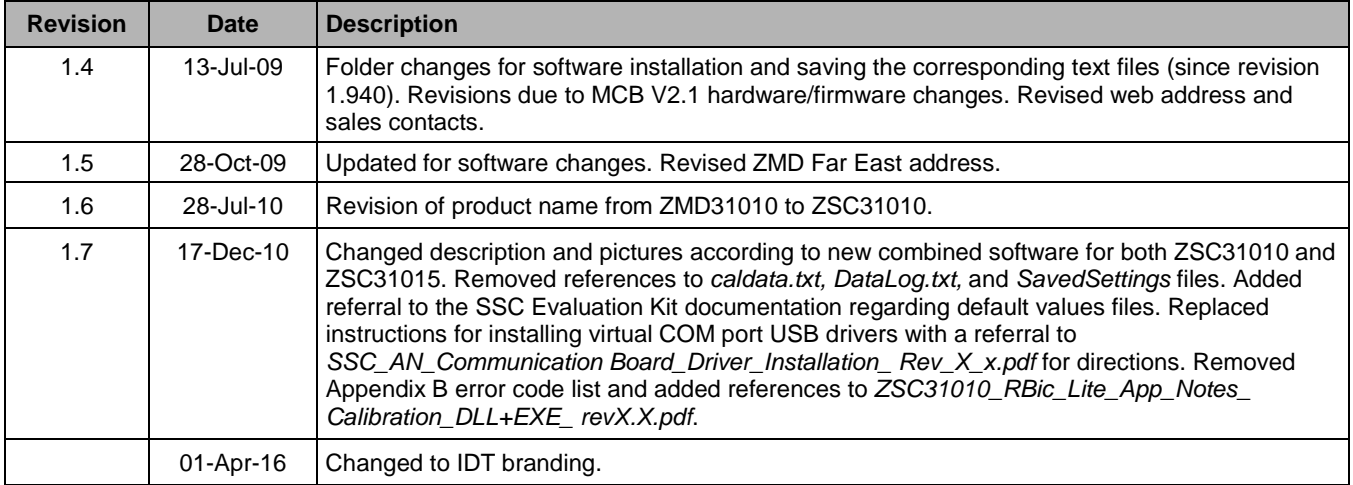

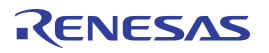

### **Notice**

- 1. Descriptions of circuits, software and other related information in this document are provided only to illustrate the operation of semiconductor products and application examples. You are fully responsible for the incorporation or any other use of the circuits, software, and information in the design of your product or system. Renesas Electronics disclaims any and all liability for any losses and damages incurred by you or third parties arising from the use of these circuits, software, or information.
- 2. Renesas Electronics hereby expressly disclaims any warranties against and liability for infringement or any other claims involving patents, copyrights, or other intellectual property rights of third parties, by or arising from the use of Renesas Electronics products or technical information described in this document, including but not limited to, the product data, drawings, charts, programs, algorithms, and application examples.
- 3. No license, express, implied or otherwise, is granted hereby under any patents, copyrights or other intellectual property rights of Renesas Electronics or others.
- 4. You shall be responsible for determining what licenses are required from any third parties, and obtaining such licenses for the lawful import, export, manufacture, sales, utilization, distribution or other disposal of any products incorporating Renesas Electronics products, if required.
- You shall not alter, modify, copy, or reverse engineer any Renesas Electronics product, whether in whole or in part. Renesas Electronics disclaims any and all liability for any losses or damages incurred by you or third parties arising from such alteration, modification, copying or reverse engineering.
- 6. Renesas Electronics products are classified according to the following two quality grades: "Standard" and "High Quality". The intended applications for each Renesas Electronics product depends on the product's quality grade, as indicated below.
	- "Standard": Computers; office equipment; communications equipment; test and measurement equipment; audio and visual equipment; home electronic appliances; machine tools; personal electronic equipment; industrial robots; etc.

"High Quality": Transportation equipment (automobiles, trains, ships, etc.); traffic control (traffic lights); large-scale communication equipment; key financial terminal systems; safety control equipment; etc.

Unless expressly designated as a high reliability product or a product for harsh environments in a Renesas Electronics data sheet or other Renesas Electronics document, Renesas Electronics products are not intended or authorized for use in products or systems that may pose a direct threat to human life or bodily injury (artificial life support devices or systems; surgical implantations; etc.), or may cause serious property damage (space system; undersea repeaters; nuclear power control systems; aircraft control systems; key plant systems; military equipment; etc.). Renesas Electronics disclaims any and all liability for any damages or losses incurred by you or any third parties arising from the use of any Renesas Electronics product that is inconsistent with any Renesas Electronics data sheet, user's manual or other Renesas Electronics document.

- 7. No semiconductor product is absolutely secure. Notwithstanding any security measures or features that may be implemented in Renesas Electronics hardware or software products, Renesas Electronics shall have absolutely no liability arising out of any vulnerability or security breach, including but not limited to any unauthorized access to or use of a Renesas Electronics product or a system that uses a Renesas Electronics product. RENESAS ELECTRONICS DOES NOT WARRANT OR GUARANTEE THAT RENESAS ELECTRONICS PRODUCTS, OR ANY SYSTEMS CREATED USING RENESAS ELECTRONICS PRODUCTS WILL BE INVULNERABLE OR FREE FROM CORRUPTION, ATTACK, VIRUSES, INTERFERENCE, HACKING, DATA LOSS OR THEFT, OR OTHER SECURITY INTRUSION ("Vulnerability Issues"). RENESAS ELECTRONICS DISCLAIMS ANY AND ALL RESPONSIBILITY OR LIABILITY ARISING FROM OR RELATED TO ANY VULNERABILITY ISSUES. FURTHERMORE, TO THE EXTENT PERMITTED BY APPLICABLE LAW, RENESAS ELECTRONICS DISCLAIMS ANY AND ALL WARRANTIES, EXPRESS OR IMPLIED, WITH RESPECT TO THIS DOCUMENT AND ANY RELATED OR ACCOMPANYING SOFTWARE OR HARDWARE, INCLUDING BUT NOT LIMITED TO THE IMPLIED WARRANTIES OF MERCHANTABILITY, OR FITNESS FOR A PARTICULAR PURPOSE.
- 8. When using Renesas Electronics products, refer to the latest product information (data sheets, user's manuals, application notes, "General Notes for Handling and Using Semiconductor Devices" in the reliability handbook, etc.), and ensure that usage conditions are within the ranges specified by Renesas Electronics with respect to maximum ratings, operating power supply voltage range, heat dissipation characteristics, installation, etc. Renesas Electronics disclaims any and all liability for any malfunctions, failure or accident arising out of the use of Renesas Electronics products outside of such specified ranges
- Although Renesas Electronics endeavors to improve the quality and reliability of Renesas Electronics products, semiconductor products have specific characteristics, such as the occurrence of failure at a certain rate and malfunctions under certain use conditions. Unless designated as a high reliability product or a product for harsh environments in a Renesas Electronics data sheet or other Renesas Electronics document, Renesas Electronics products are not subject to radiation resistance design. You are responsible for implementing safety measures to guard against the possibility of bodily injury, injury or damage caused by fire, and/or danger to the public in the event of a failure or malfunction of Renesas Electronics products, such as safety design for hardware and software, including but not limited to redundancy, fire control and malfunction prevention, appropriate treatment for aging degradation or any other appropriate measures. Because the evaluation of microcomputer software alone is very difficult and impractical, you are responsible for evaluating the safety of the final products or systems manufactured by you.
- 10. Please contact a Renesas Electronics sales office for details as to environmental matters such as the environmental compatibility of each Renesas Electronics product. You are responsible for carefully and sufficiently investigating applicable laws and regulations that regulate the inclusion or use of controlled substances, including without limitation, the EU RoHS Directive, and using Renesas Electronics products in compliance with all these applicable laws and regulations. Renesas Electronics disclaims any and all liability for damages or losses occurring as a result of your noncompliance with applicable laws and regulations.
- 11. Renesas Electronics products and technologies shall not be used for or incorporated into any products or systems whose manufacture, use, or sale is prohibited under any applicable domestic or foreign laws or regulations. You shall comply with any applicable export control laws and regulations promulgated and administered by the governments of any countries asserting jurisdiction over the parties or transactions.
- 12. It is the responsibility of the buyer or distributor of Renesas Electronics products, or any other party who distributes, disposes of, or otherwise sells or transfers the product to a third party, to notify such third party in advance of the contents and conditions set forth in this document.
- 13. This document shall not be reprinted, reproduced or duplicated in any form, in whole or in part, without prior written consent of Renesas Electronics.
- 14. Please contact a Renesas Electronics sales office if you have any questions regarding the information contained in this document or Renesas Electronics products.
- (Note1) "Renesas Electronics" as used in this document means Renesas Electronics Corporation and also includes its directly or indirectly controlled subsidiaries.
- (Note2) "Renesas Electronics product(s)" means any product developed or manufactured by or for Renesas Electronics.

(Rev.5.0-1 October 2020)

# **Corporate Headquarters Contact Information**

TOYOSU FORESIA, 3-2-24 Toyosu, Koto-ku, Tokyo 135-0061, Japan www.renesas.com

For further information on a product, technology, the most up-to-date version of a document, or your nearest sales office, please visit: www.renesas.com/contact/

### **Trademarks**

Renesas and the Renesas logo are trademarks of Renesas Electronics Corporation. All trademarks and registered trademarks are the property of their respective owners.